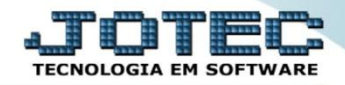

## **IMPORTADOR DE DADOS DA FOLHA FPCAIIMFP**

## **Funcionários**

 *Explicação: Para realizar a importação de funcionários basta que os dados sejam extraídos com as extensões EXCEL, TXT ou PRN, contendo os dados e registros necessários dos funcionários. Obs.: Antes de ser realizada a importação destes cadastros, será necessário que alguns pré-cadastros sejam feitos, tais como: Turno, Depto* e *C.B.O, para detalhes sobre como realizar estes cadastros consulte o suporte eletrônico.*

 $\triangleright$  Informações úteis a serem utilizadas na importação:

## Tabela de Categorias dos Trabalhadores

03-Trabalhador não vinculado ao RGPS, mas com direito ao FGTS 04-Empregado sob contrato de trabalho por prazo determinado (Lei nº 9.601/98, com as alterações da Medida Provisória nº 2.164-41, de 24/08/2001)

05-Contribuinte individual - Diretor não empregado com FGTS (Lei nº 8.036/90, art. 16)

06-Empregado doméstico

07-Menor aprendiz - Lei nº 10.097/2000 11-Contribuinte individual - Diretor não-empregado e demais empresários sem FGTS

12-Demais agentes públicos<br>13-Contribuinte individual - Trabalhador autônomo ou a este equiparado, inclusive o operador de máquina, com contribuição sobre remuneração

14-Contribuinte individual - Trabalhador autônomo ou a este equiparado, inclusive o operador de máquina, com contribuição sobre salário-base<br>15-Contribuinte individual - Transportador autônomo, com contribuição sobre remun

16-Contribuinte individual - Transportador autônomo, com contribuição sobre salário-base

17-Contribuinte individual - cooperado que presta serviço a empresas contratantes da cooperativa de trabalho<br>18-Contribuinte individual - Transportador cooperado que presta serviços a empresas contratantes para cooperativa

19-Agente Politico

01-Empregado 02-Trabalhador Avulso

20-Servidor Público ocupante, exclusivamente, de cargo em comissão, Servidor Público ocupante de cargo temporário

21-Servidor Público titular de cargo efetivo, magistrado, membro do Ministério Público e do Tribunal e Conselho de Contas

22-Contribuinte individual - contratado por outro contribuinte individual equiparado a empresa ou por produtor rural pessoa fisica ou por missão diplomática e repartição consular de carreira estrangeiras

23-Contribuinte individual - transportador autônomo contratado por outro contribuinte individual equiparado àempresa ou por produtor rural pessoa fisica ou por missão diplomática e repartição consular de carreira

24-Contribuinte individual - cooperado que presta serviço a entidade beneficiente de assistência social isenta da conta patronal ou a pessoa fisica, por intermédio da cooperativa de trabalho

25-Contrib individual - transportador cooperad que presta serviço a entidade beneficiente de assistência social isenta da conta patronal ou a pessoa fisica, por intermédio da cooperativa de trabalho 26-Dirigente sindical, em relação ao adic.pago pelo sindicato; magistrado classista temporário da Justiça do Trabalho; magistrado dos Tribunais Eleitorais, qdo, for mantida a qualidade de seg empregalidade de seg empregado

**Situação do funcionário**  $A = Ativo$  $D =$ Demitido

 $F = Afastado$ 

T = Transferido

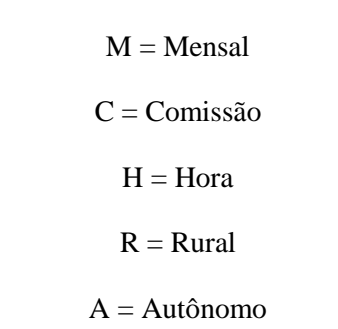

**Tipo de Salário**

 $P = Pr6 - Labore$ 

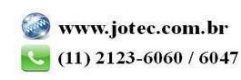

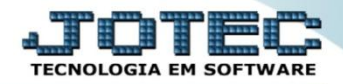

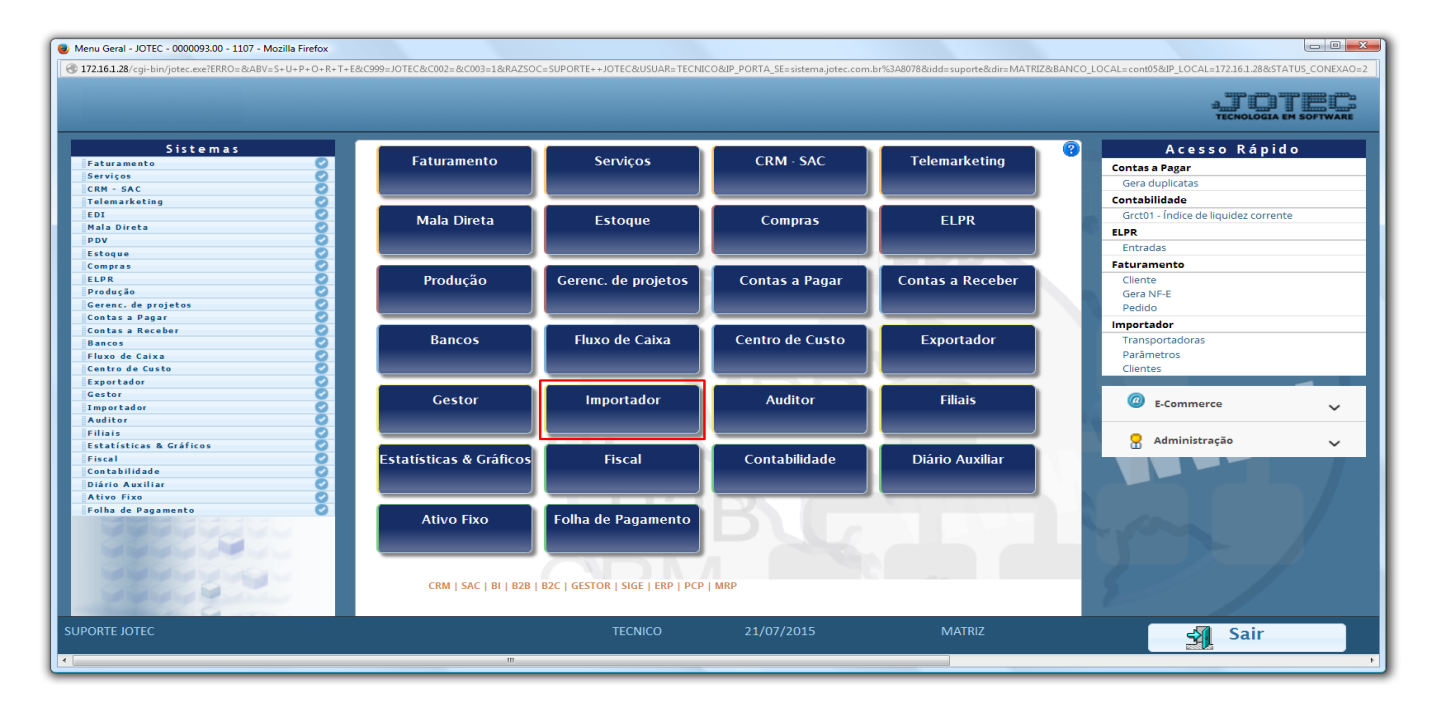

Para realizar essa operação acesse o módulo: *Importador.*

A primeira coisa a ser feita é o parâmetro dos dados a serem importados, para isso acesse a opção: *Parâmetros.*

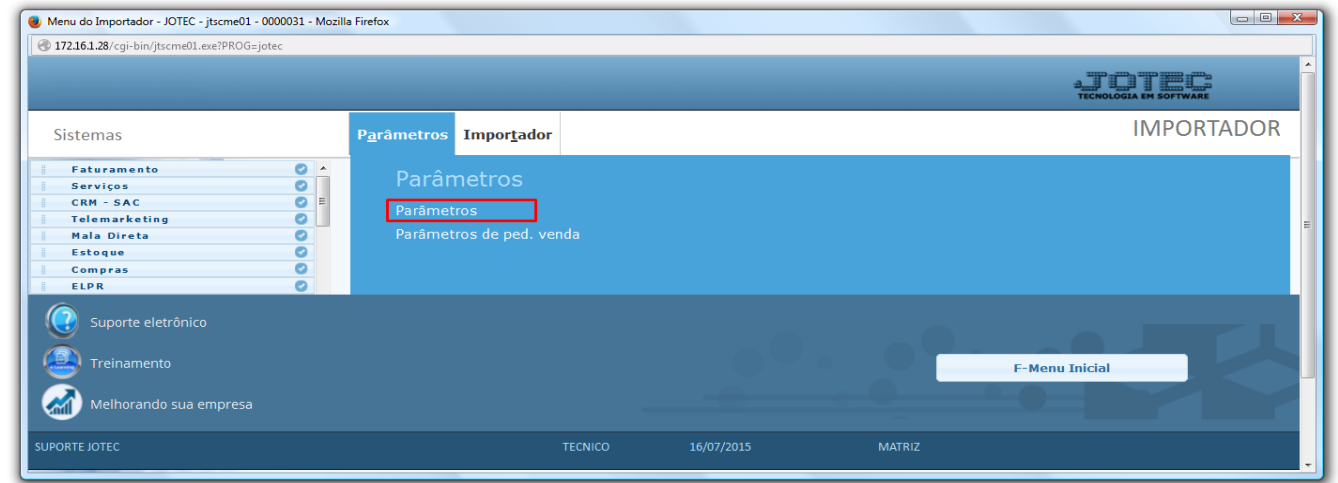

 *Atenção: Este sistema deve ser utilizado com o máximo de cuidado, visto que grava informações nos arquivos que podem estar em uso atualmente. Para maior segurança, é recomendável que antes de iniciar o processamento, seja efetuado back-up dos arquivos que estejam relacionados com o procedimento escolhido.*

Na tela que será aberta, selecione a opção *(1) Funcionários* e clique em *(2) Parâmetros*.

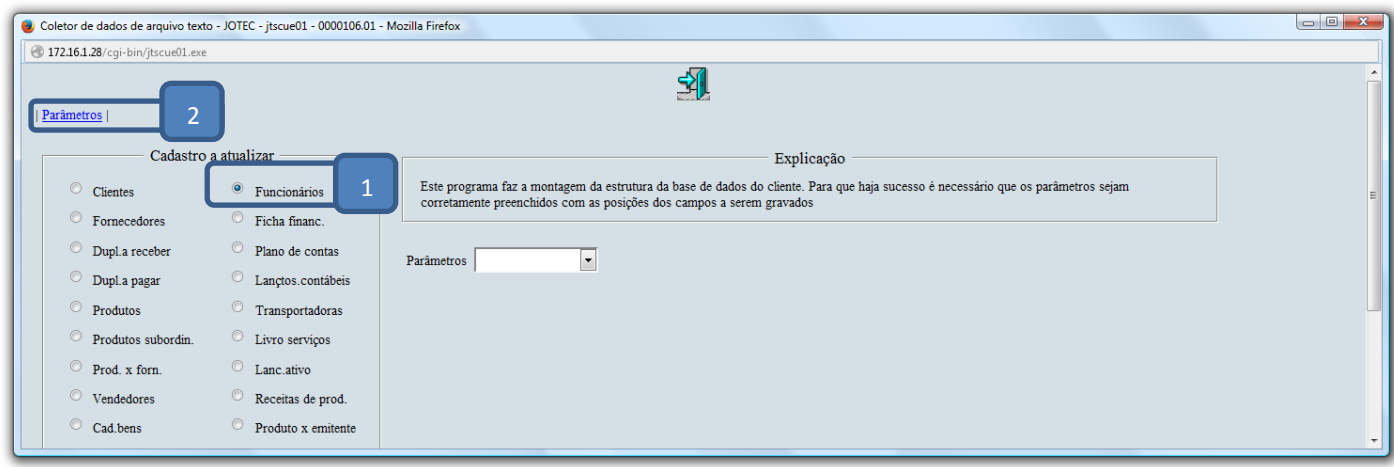

- Na próxima tela informe um *(1) Código* para o parâmetro, o *(2) Decimal (Vírgula).*
- Com *base no arquivo de texto*, selecione o *(3) Campo* a ser importado, informe a *(4) Coluna* inicial e final correspondente ao campo, e clique no botão *(5) Atualiza. Repita o processo a cada campo*, após a inclusão de todos os campos clique no ícone do *Disquete* para salvar o parâmetro.

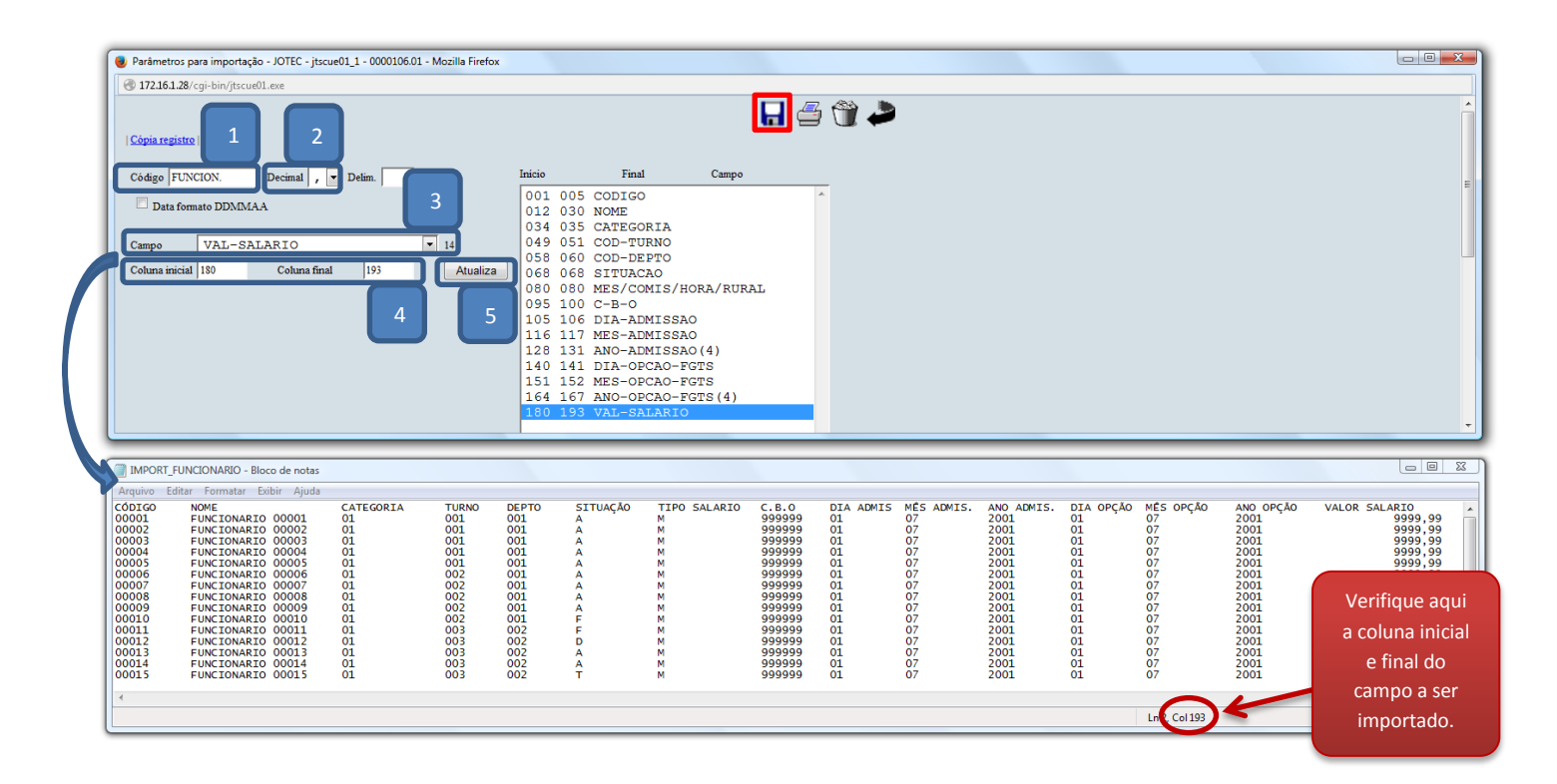

2015/06

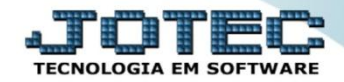

Após a realização do parâmetro, *retire* o cabeçalho do arquivo de texto a ser importado e *salve-o*.

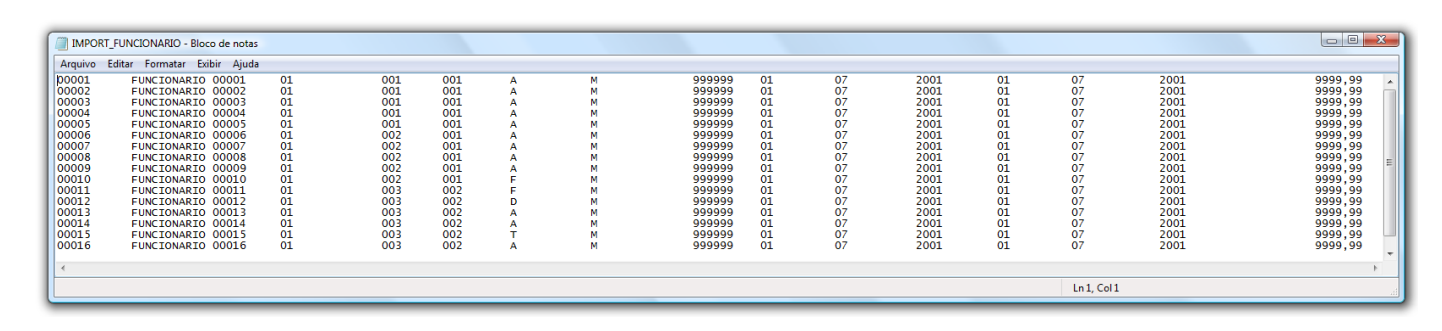

Em seguida acesse: *Importador > Funcionários.*

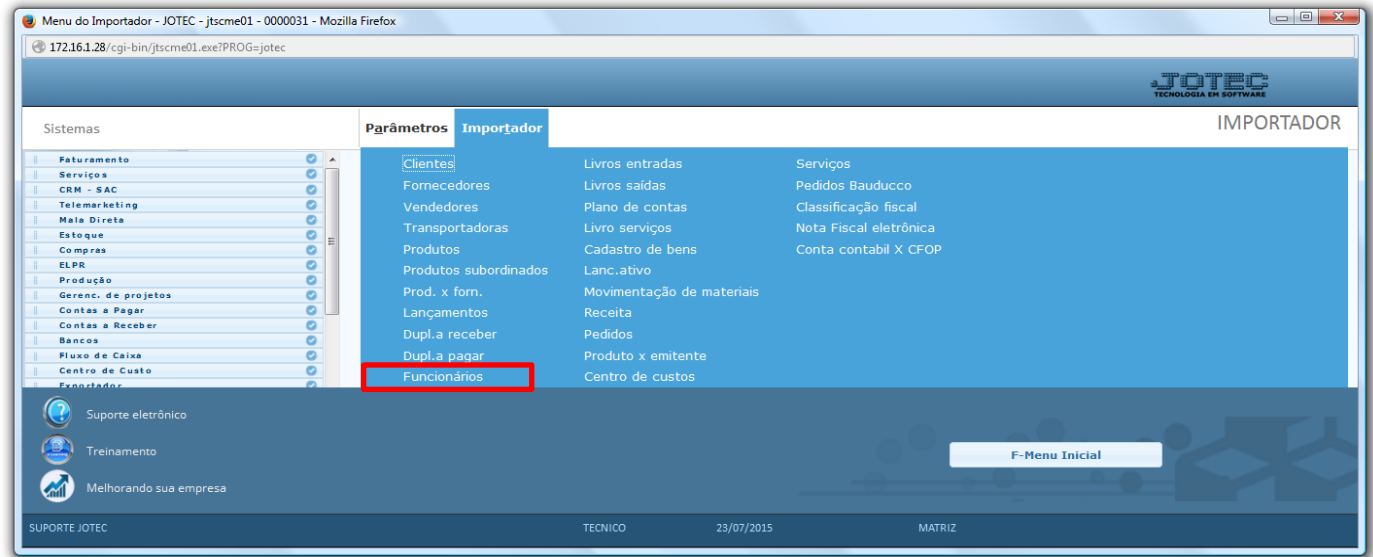

 Selecione o *(1) Parâmetro* feito anteriormente, o *(2) Arquivo texto* a ser importado e clique em **OK** para processar o arquivo.

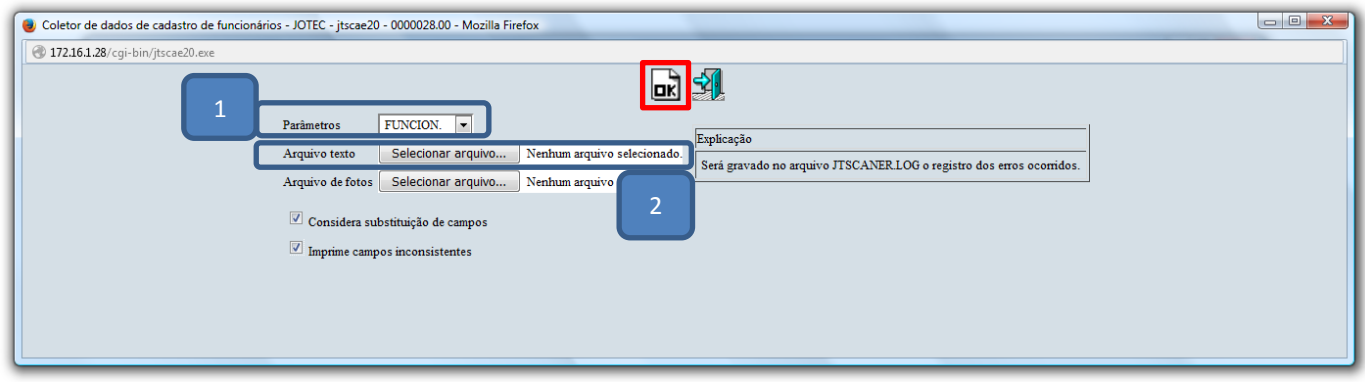

Depois disso basta acessar: *Folha de Pagamento > Funcionários*, para validar os dados importados.

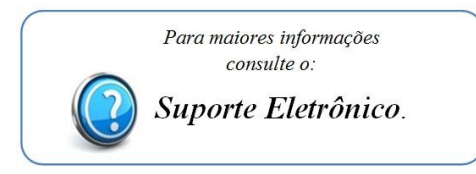

Página **4** de **4**